# Realsmart and GCSE Pod Login

# Go to school website – click login (GREEN ICON)

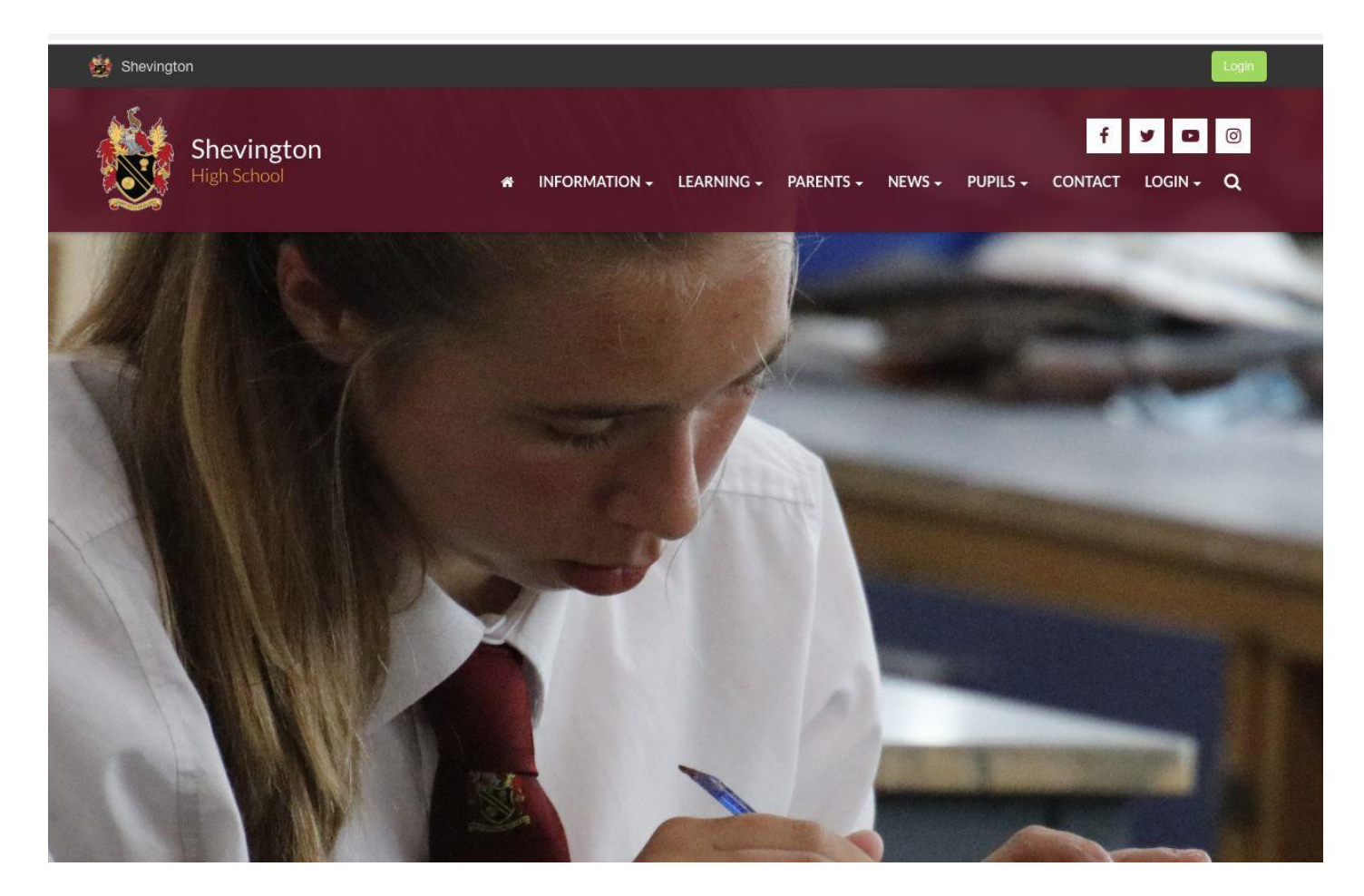

## First time login

- Enter normal username.
- Enter password as 'password'
- Change password to match your normal login (or new password with min 8 characters)
- Remember these details!! Or write them down!!  $\odot$

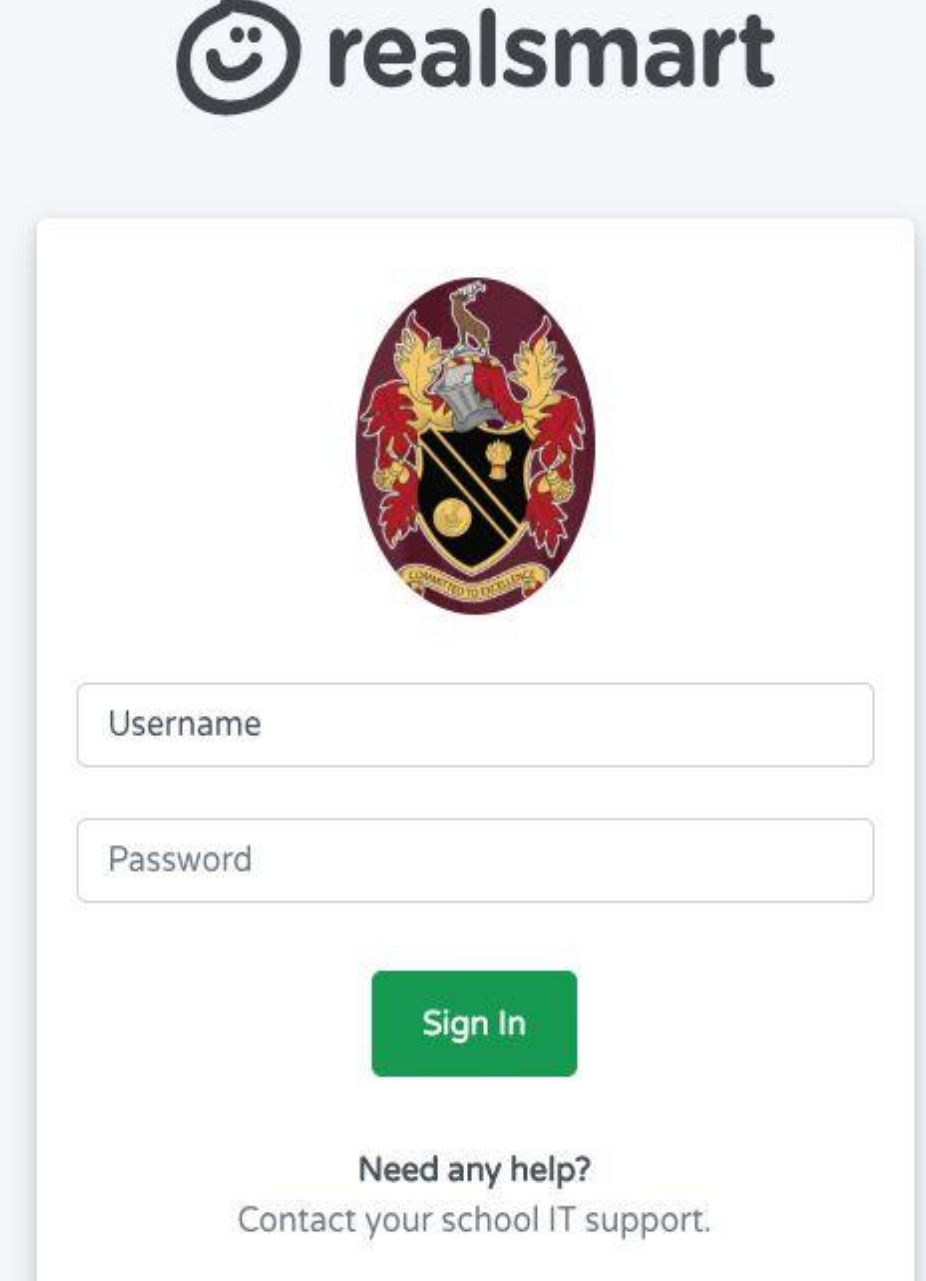

# Go to login menu and select GCSE POD

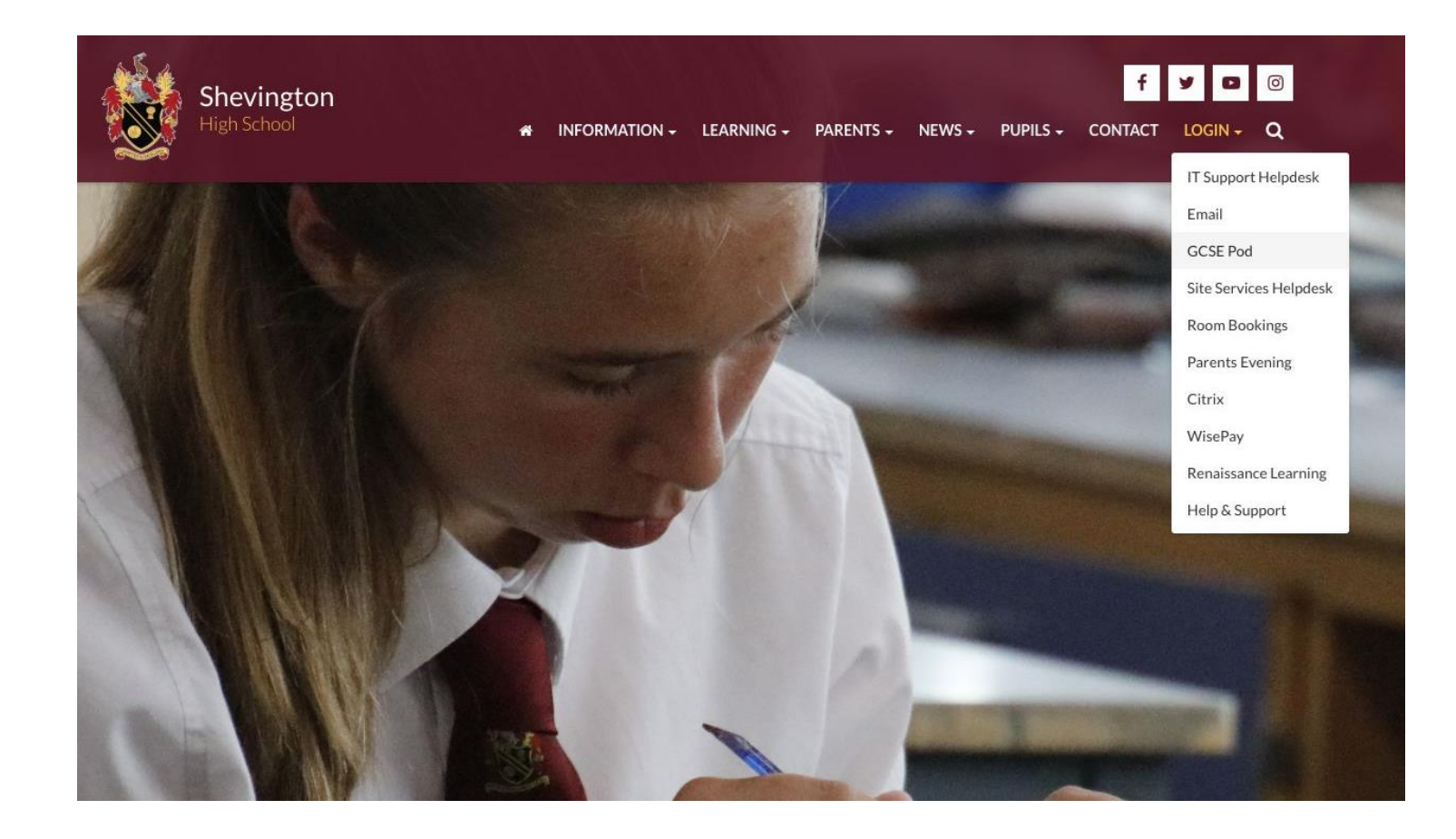

## GCSE Pod -

- Enter a username (use your normal login)
- Enter a password (use your normal login/min 8 characters)
- Add your email as [username@shevingtonhigh.net](mailto:username@shevingtonhigh.net)
- Choose SUBJECTS
- Press SAVE

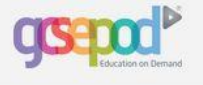

#### **LOOKS LIKE YOU'RE NEW HERE!**

Before we can log you in we need to finalise a few details and activate your account. You'll only need to do this once.

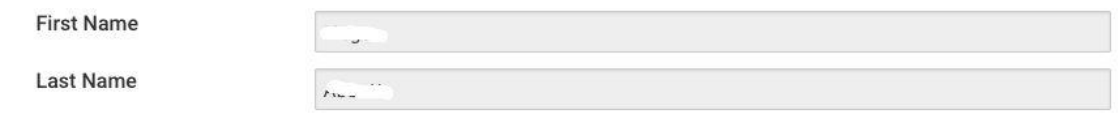

In case you ever want to login to GCSEPod via www.gcsepod.com rather than coming through your school virtual learning environment, you'll need to set up a username and password so that we know who you are!

As an added bonus, you can use your username and password to login to the GCSEPod Apple App! Just download the App from the AppStore and take GCSEPod with you everywhere!

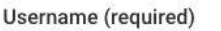

Choose a username

TIP - Don't just write your name as your username. Think of a username that is unique to you and that you can easily remember.

**WHAT'S THIS?** 

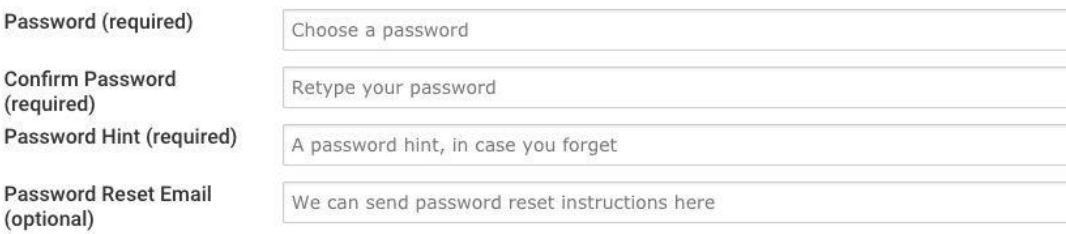

Please set your subjects below. You can manage these in your account settings.

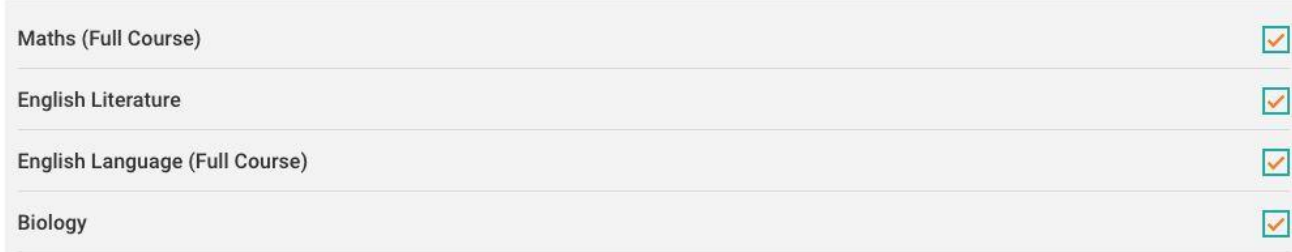

# All done!!

## Start watching and learning

Download the app

### Create playlists

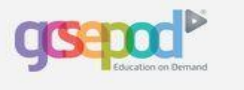

Dashboard Pods My Courses Assignments My Playlists My Downloads

### **LOGOUT** My Account

### **WELCOME**

If you're new here, the videos to the right will help you learn all about GCSEPod and highlight the ways to get the very most out of using the site. Click the "What is GCSEPod" or "Quick Walkthrough" buttons to switch between them.

If you ever get stuck or need help logging in, email us at support@gcsepod.com for help.

When you're ready to start using GCSEPod, click the pink button below! You can get help at any time by clicking the ? in the main menu.

Happy Podding!

#### I'M READY, LET'S GO!

**SHOW ME THIS PAGE AGAIN ON NEXT LOGIN** 

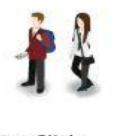

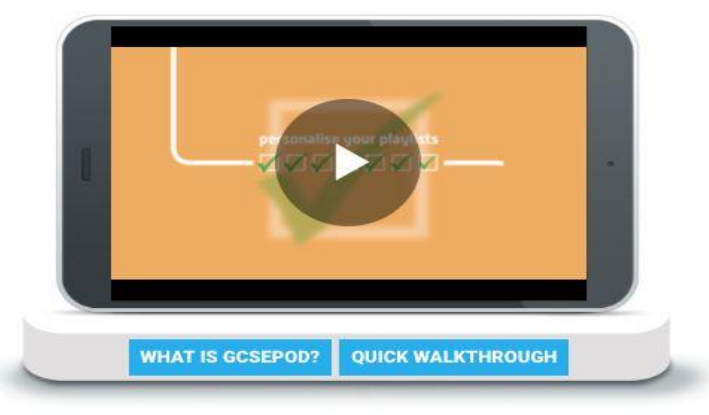

#### **RECENT TWEETS**

#### **Hecking Meme**

@GCSEPod Thanks for the help your website provided, it was a massive help and got me through revision and exams

10:27 AM

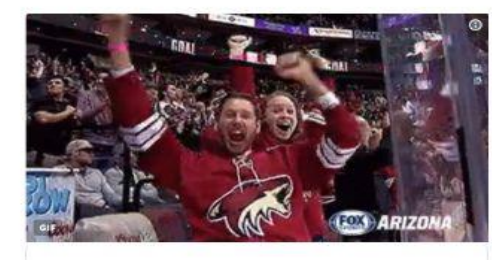

#### **Bethan**

Seeing the questions and remembering the @GCSEPods you watched like #ocrbiology

 $1:25$  PM

 $\overline{\phantom{a}}$ 

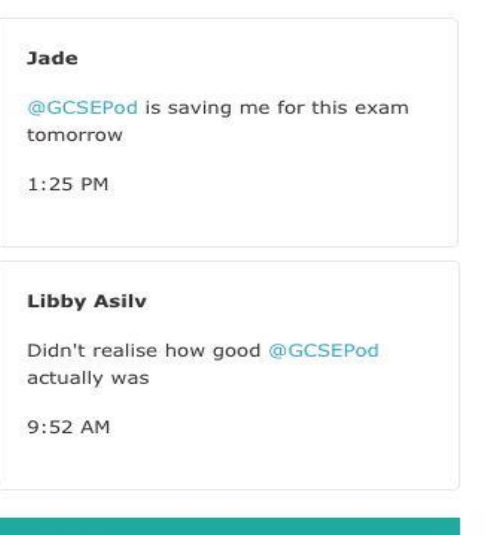

#### Steph

@GCSEPod is a life safer

**CONTRACTOR** 

7:06 AM